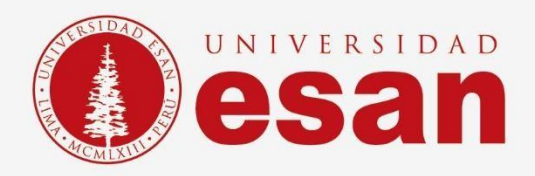

# Manual dirigido al alumno: **INSTALACIÓN DE MENDELEY**

**Elaborado por:**

Soporte Técnico

**Revisado por:**

Coordinación de Soporte TI

**Aprobado por:**

Área de Tecnología de la Información – ESANDATA

Área de Tecnologías de Información <sup>y</sup> Sistemas **- 1 - Jefatura de Tecnologías de Información y Sistemas Actualizado en septiembre 2023**

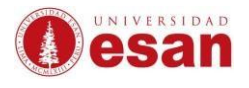

### Contenido

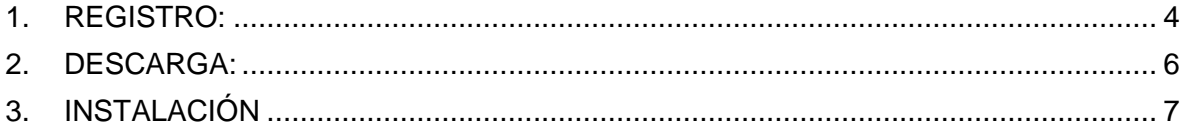

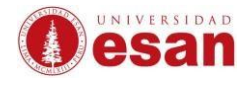

# **INTRODUCCIÓN**

Este manual de instalación guiará al alumno a través del proceso de instalación del software Mendeley. Antes de comenzar, debe asegúrase de leer cuidadosamente estas instrucciones y seguir cada paso con atención para asegurar que la instalación se realice correctamente.

### **Requisitos del sistema**

Para usar el software Mendeley, el ordenador debe contar con las siguientes especificaciones:

- Crear una cuenta en www.mendeley.com/join
- Mendeley web: Navegador Chrome, safari o Firefox para usar.
- Mendeley Desktop: Tener instalado el Plug-in Mendeley desktop correspondiente a su sistema operativo.
- Sistema operativo Windows o Mac.

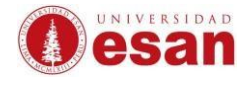

## **SOFTWARE MENDELEY**

Mendeley es una aplicación gratuita que permite gestionar, compartir referencias bibliográficas y documentos de investigación.

#### <span id="page-3-0"></span>**1. REGISTRO:**

➢ Ingresar a la siguiente URL:

<https://www.mendeley.com/join/>

- Mendeley Bienvenido/a i de correo ete<br>con **Mendeley** Iniciar sesión a través de su instituc  $R$ <sub>RELX</sub> Política de privacidad Avuda acepta el uso de cookie
- ➢ Registrar un correo y luego clic en el botón" Continuar".

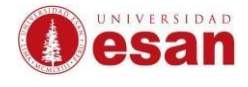

➢ Llenar los datos solicitados del formulario y luego clic en el botón "**Registrarse**".

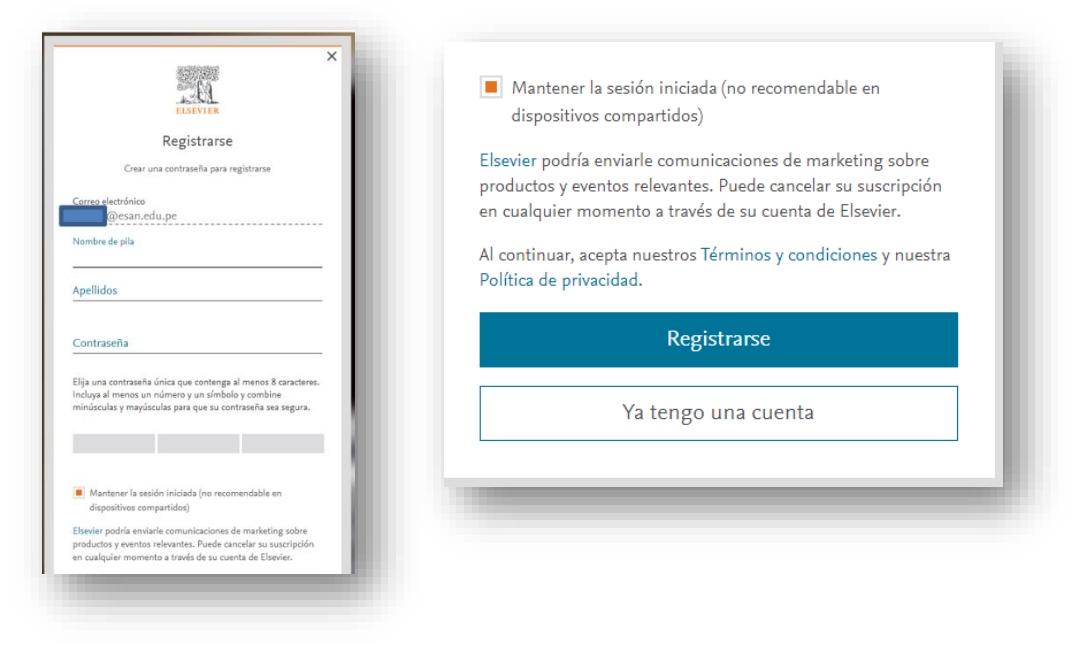

➢ Aparecerá un mensaje de Bienvenida, clic en el botón "**Continuar**".

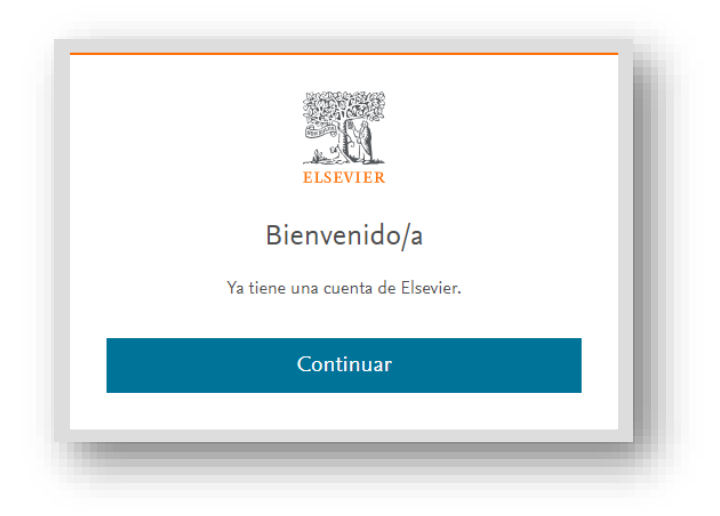

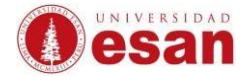

### <span id="page-5-0"></span>**2. DESCARGA:**

➢ En la siguiente ventana clic en el enlace "**Download Mendeley Reference Manger**".

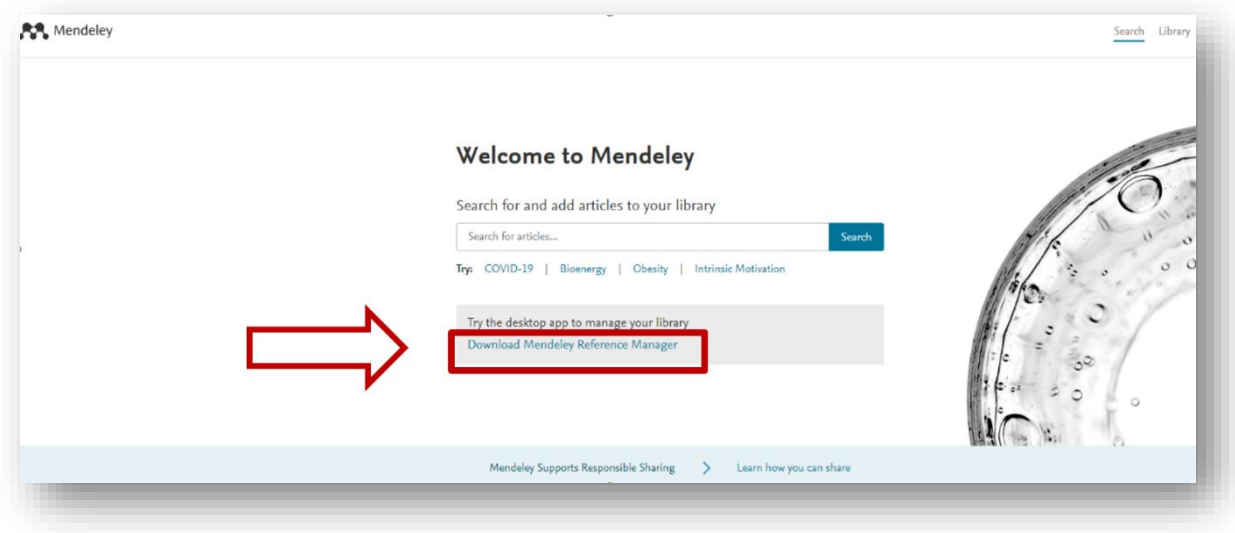

➢ Luego, clic en el botón "**Download now for Windows**".

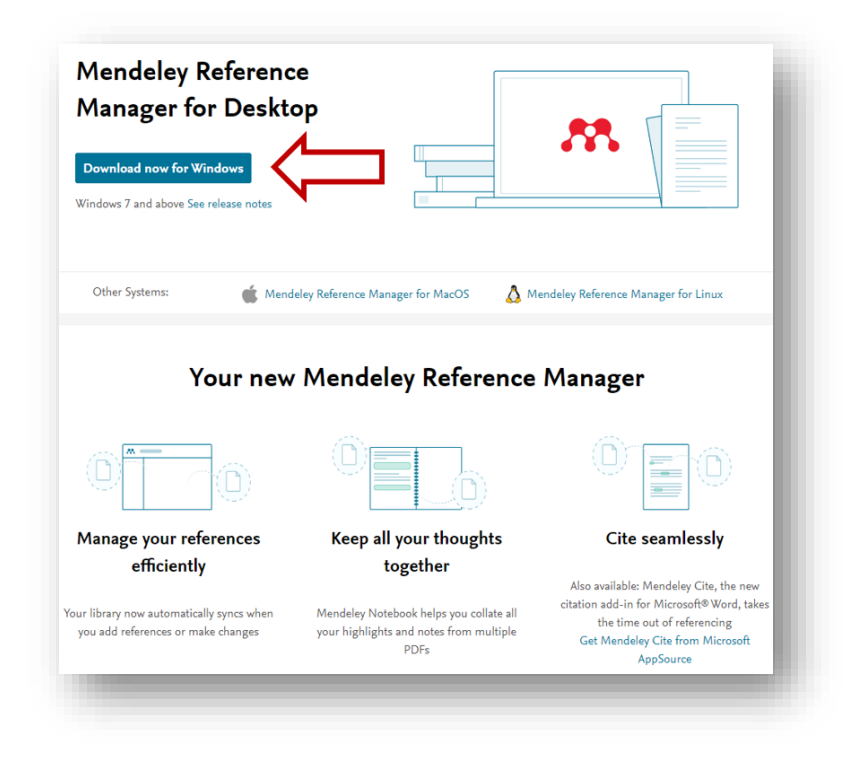

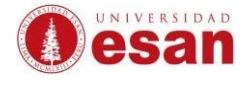

➢ Guardar y recordar la ubicación del archivo que se está descargando.

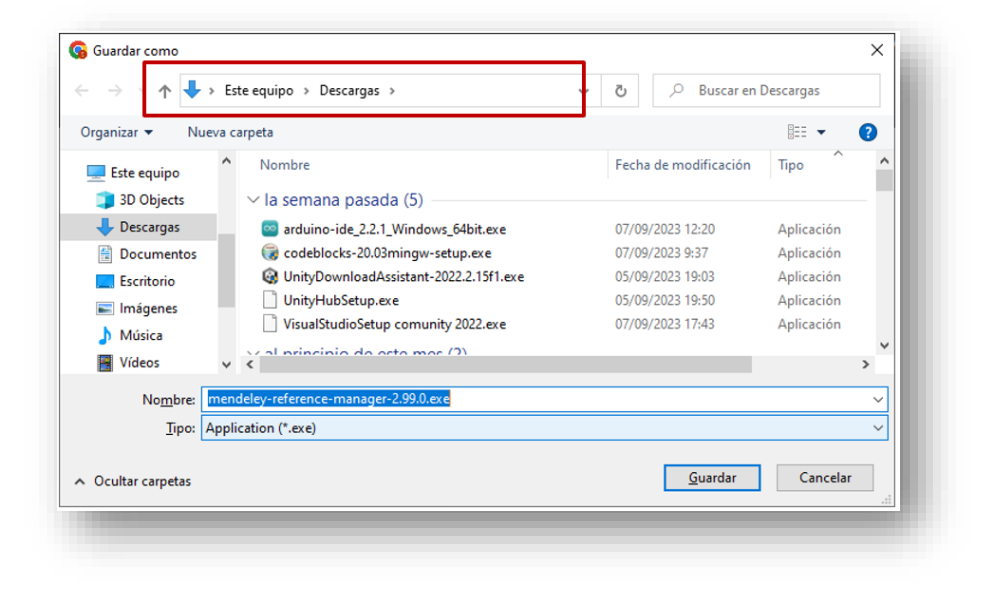

#### <span id="page-6-0"></span>**3. INSTALACIÓN**

➢ Al ejecutar el archivo descargado aparecerá la siguiente ventana, clic en el botón "**Instalar**".

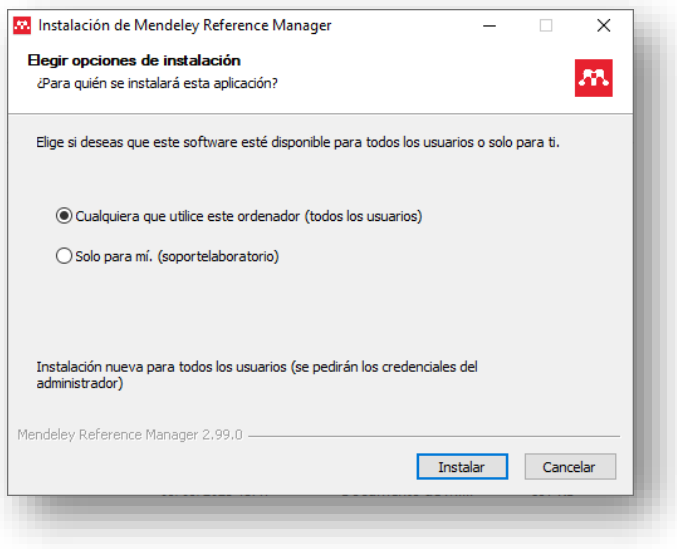

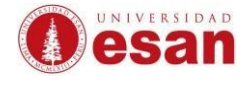

➢ Esperar a que termine la instalación.

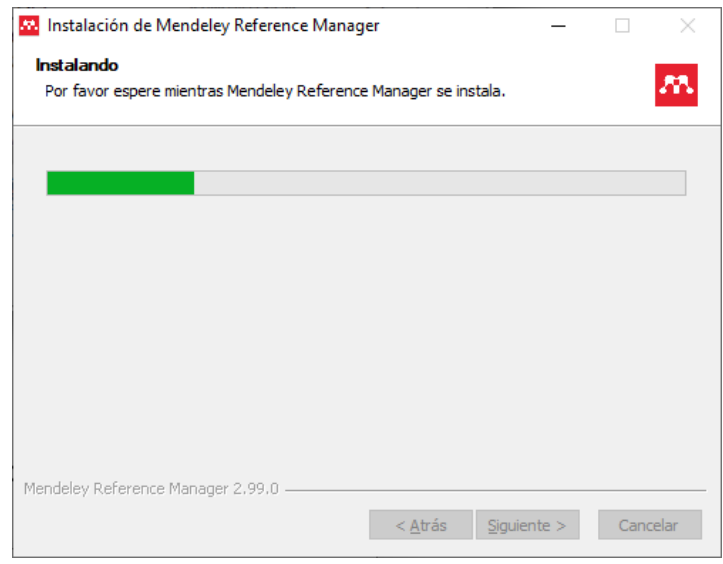

### ➢ Clic en botón "**Terminar**".

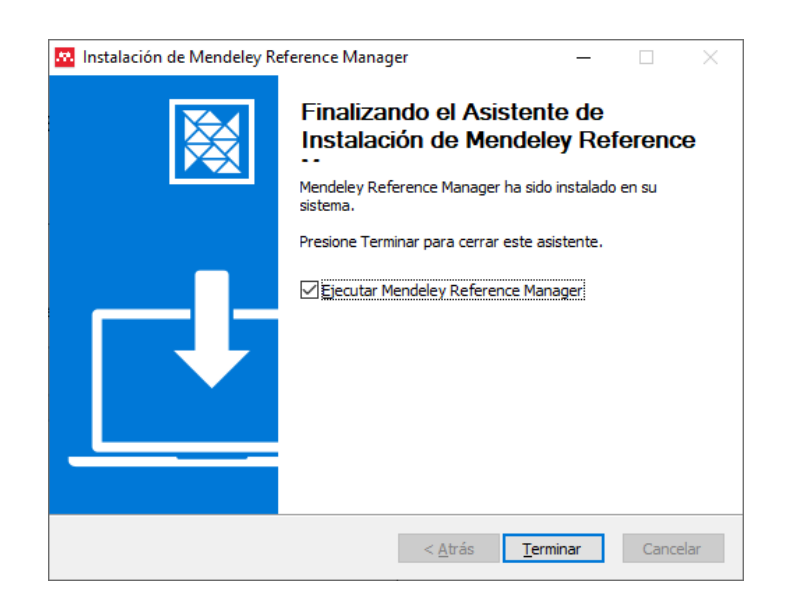

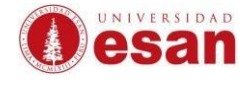

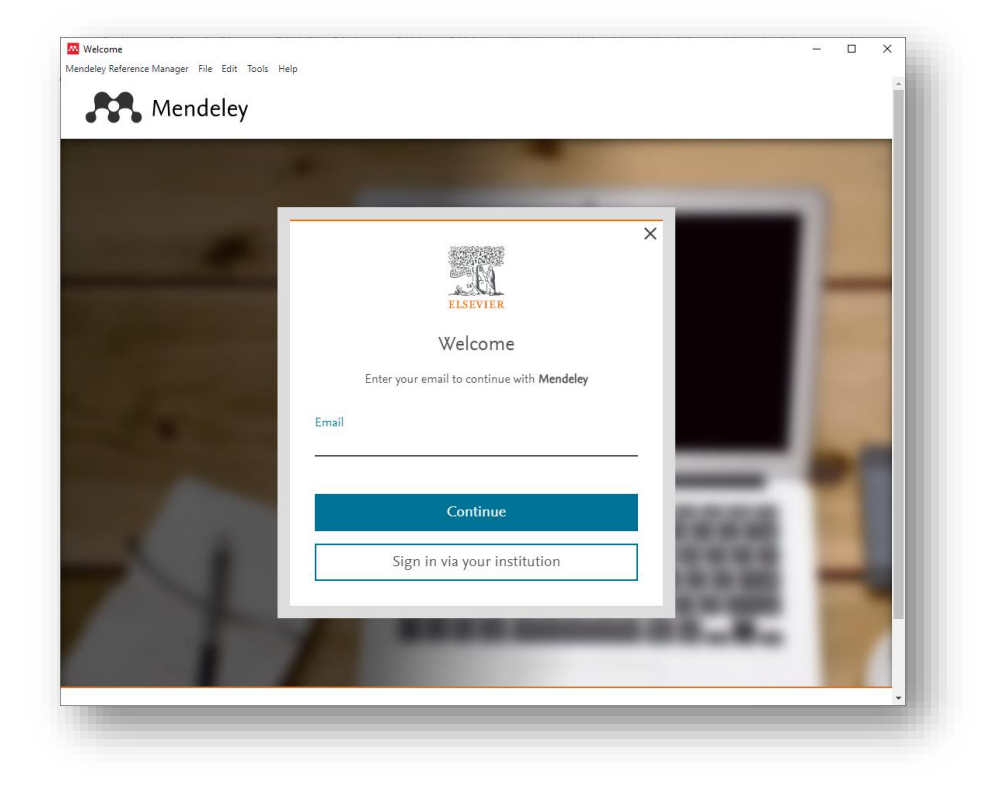

➢ Al ejecutar el programa, solicitará los datos registrados anteriormente.

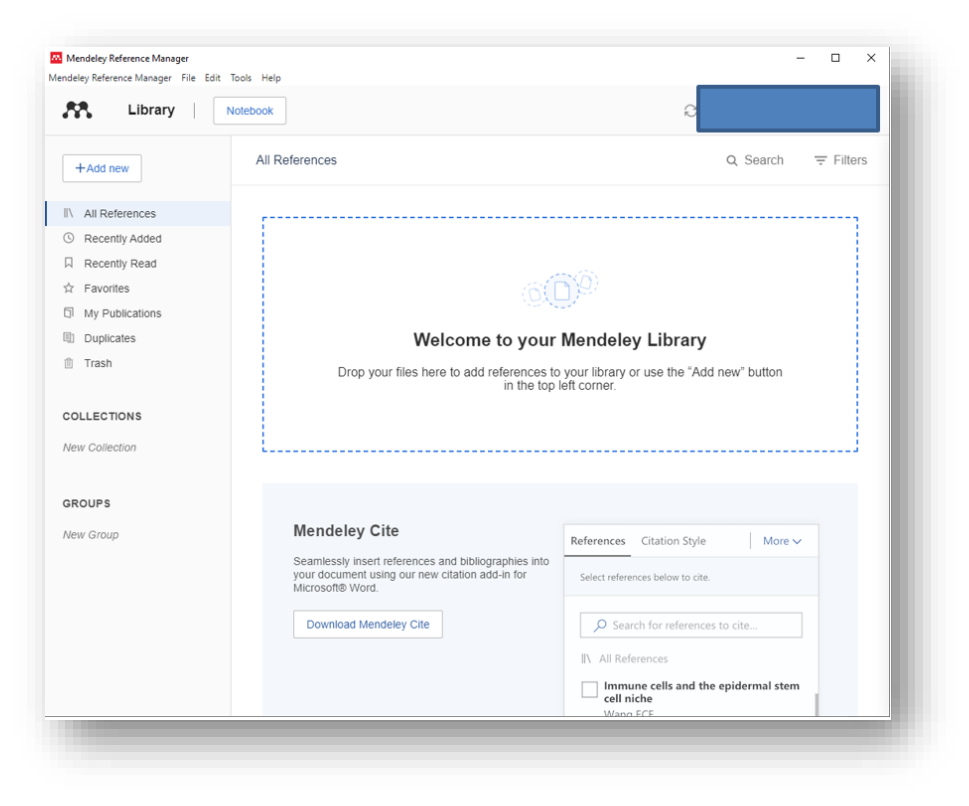

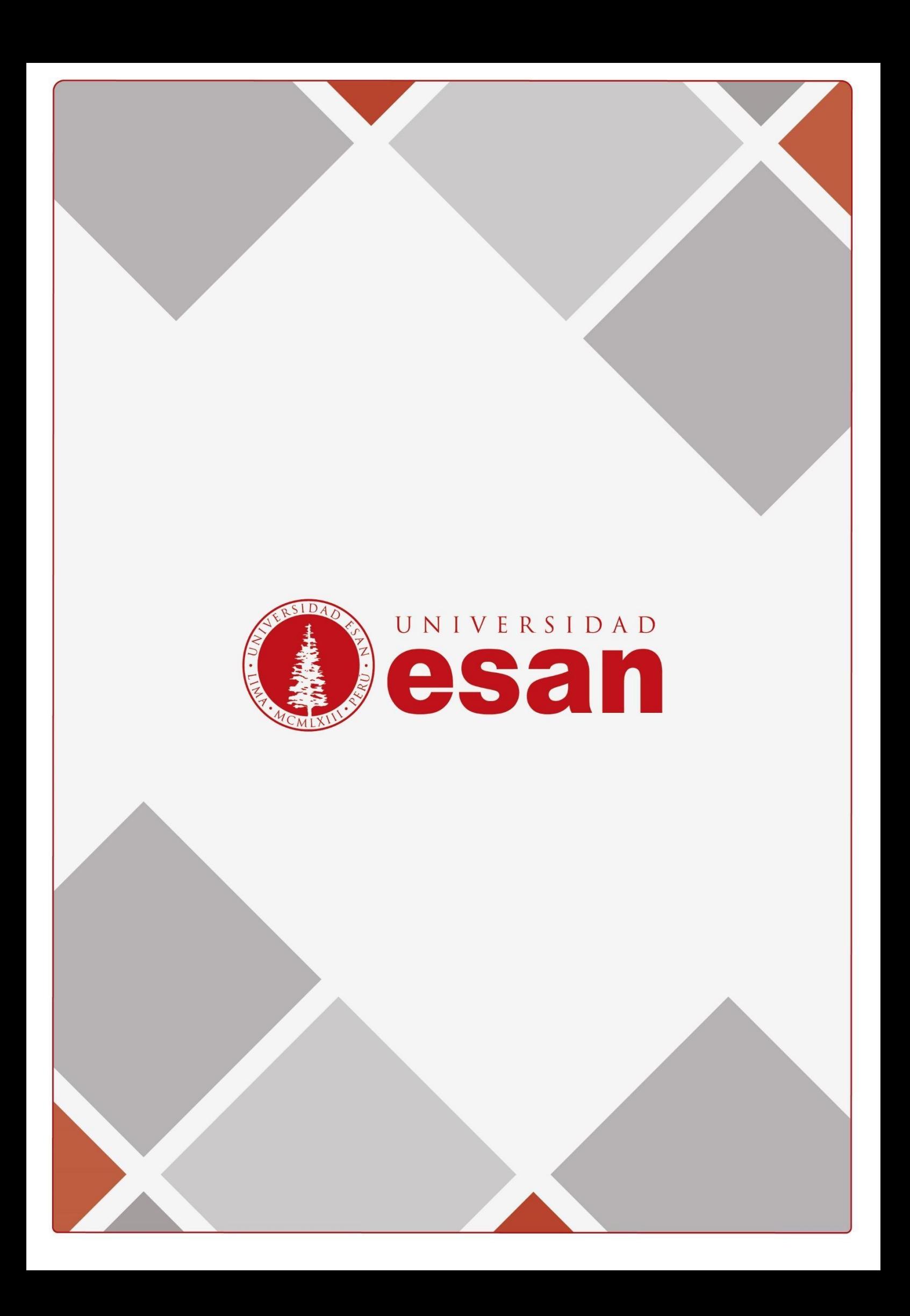